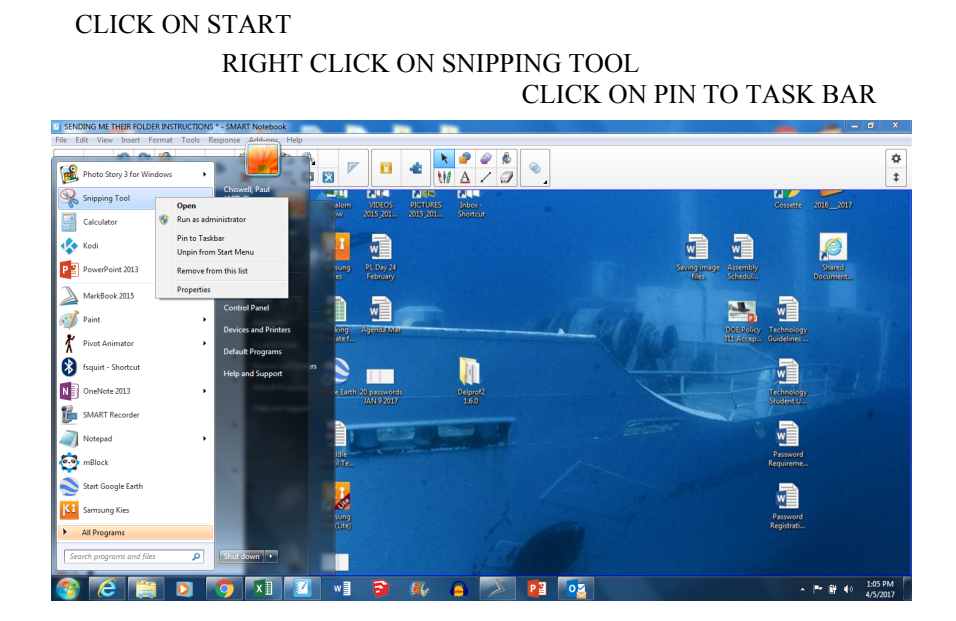

## GO TO YOUR TECH FOLDER MAKE SURE IT LOOKS LIKE THIS

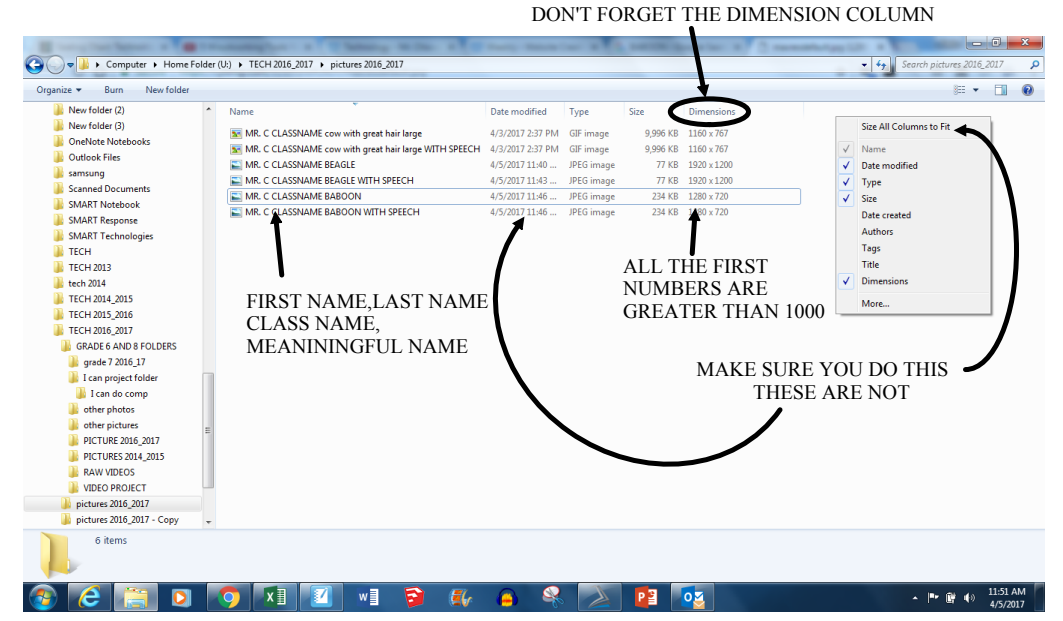

## CLICK ON THE SNIPPING TOOL TAKE A FULL SCREEN SNIP OF YOUR PICTURE FOLDER SAVE THE IMAGE IN YOUR TECH 2016\_2017 FOLDER E-MAIL ME THE FULL SCREEN SNIP INSERTED IN THE E-MAIL

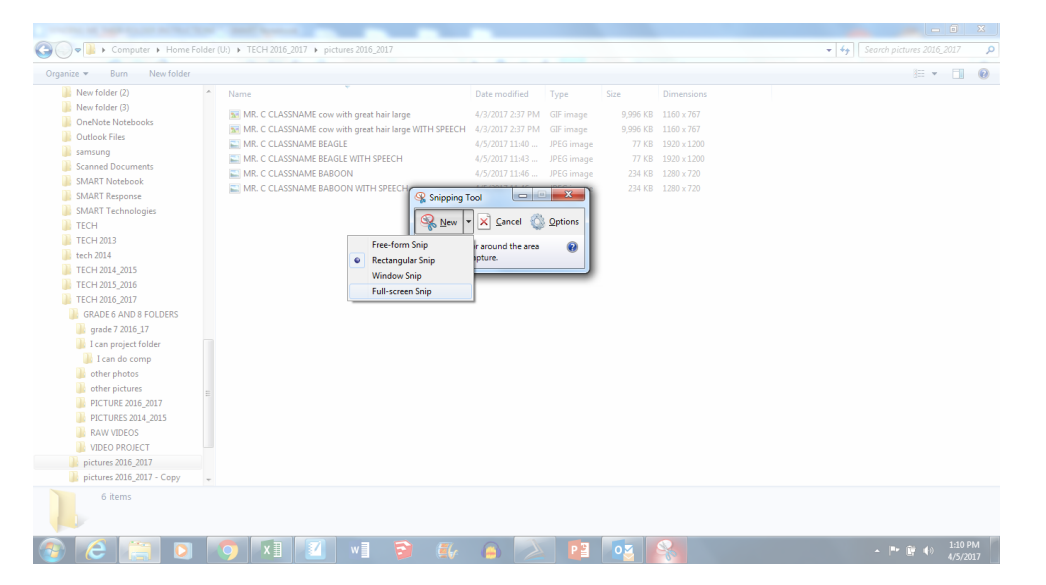